Version 2.1 Novembre 2021 702P08318

## Commande intégrée McAfee®

Guide de configuration McAfee® ePO™

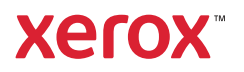

© 2021 Xerox Corporation. Tous droits réservés. Le programme est soumis aux lois américaines sur la protection des œuvres non publiées. Il est interdit de reproduire le contenu de cette publication sous quelque forme que ce soit sans l'autorisation de Xerox Corporation.

La protection garantie par les droits d'auteur s'applique à tout ce qui se rapporte à la forme et au fond des informations et du matériel étant actuellement permis par les dispositions législatives ou la jurisprudence ou accordé ci-après, y compris sans aucune limite, le matériel provenant des programmes logiciels apparaissant sur les écrans tels que les styles, les modèles, les icônes, les écrans, les aspects, etc.

Xerox®, Xerox et Xerox avec la marque figurative®, Phaser®, PhaserSMART®, PhaserMatch®, PhaserCal®, PhaserMeter™, CentreWare®, PagePack®, eClick®, PrintingScout®, Walk-Up®, WorkCentre®, FreeFlow®, Scan to PC Desktop®, MeterAssistant®, SuppliesAssistant®, Xerox Secure Access Unified ID System®, Xerox Extensible Interface Platform®, ColorQube®, ConnectKey®, Global Print Driver®, VersaLink®, AltaLink® et Mobile Express Driver® sont des marques déposées de Xerox Corporation aux États-Unis et/ou dans d'autres pays.

Adobe® Reader®, Adobe® Type Manager®, ATM™, Flash®, Macromedia®, Photoshop®, et PostScript® sont des marques déposées de Adobe Systems Incorporated aux États-Unis et/ou dans d'autres pays.

Microsoft®, Windows Vista®, Windows® et Windows Server® sont des marques de Microsoft Corporation aux États-Unis et/ou dans d'autres pays.

McAfee®, ePolicy Orchestrator® et McAfee ePO™ sont des marques commerciales ou des marques déposées de McAfee, Inc. aux États-Unis et dans d'autres pays.

SGI® et IRIX® sont des marques de Silicon Graphics International Corp. ou de ses filiales aux États-Unis et/ou dans d'autres pays.

Sun, Sun Microsystems et Solaris sont des marques ou des marques déposées d'Oracle et ses affiliés aux États-Unis et/ ou dans d'autres pays.

UNIX® est une marque aux États-Unis et dans d'autres pays, accordée sous licence exclusivement par le biais d'X/Open Company Limited.

Wi-Fi CERTIFIED Wi-Fi Direct® est une marque de Wi-Fi Alliance.

# Table des matières

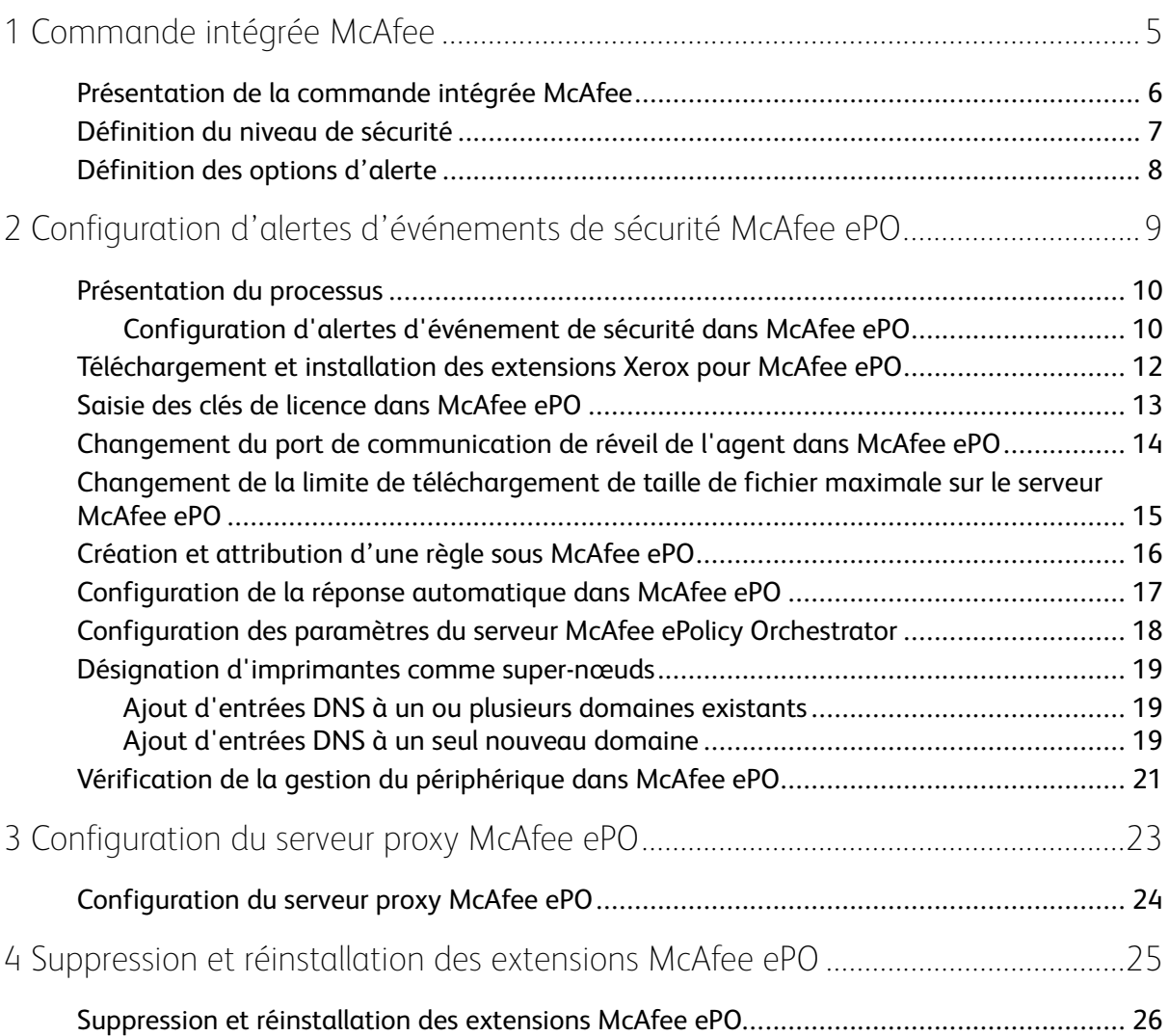

Table des matières

## <span id="page-4-0"></span>Commande intégrée McAfee

Ce chapitre contient :

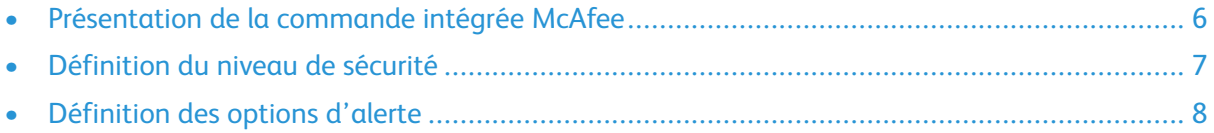

1

#### <span id="page-5-0"></span>Présentation de la commande intégrée McAfee

Une fois McAfee® ePolicy Orchestrator™ (ePO) installé sur votre serveur, utilisez ce guide pour intégrer les imprimantes multifonctions Xerox dotées de la fonction de sécurité de commande intégrée McAfee.

Commande intégrée McAfee se compose de deux fonctions de sécurité :

- L'option Sécurité avancée maintient l'intégrité du logiciel imprimante en surveillant les fichiers système et en vous signalant toute modification non autorisée à l'un d'eux.
- L'option logicielle Contrôle d'intégrité combine des fonctions de sécurité avancées avec la capacité de surveiller et d'empêcher l'exécution de fichiers exécutables non autorisés. Pour activer cette option, vous devez fournir une clé d'installation sur la page Installation de la fonction. Pour obtenir une clé d'installation de fonction, adressez-vous à votre représentant Xerox.

Vous pouvez configurer l'imprimante de manière à envoyer des alertes de messagerie en cas d'événement de sécurité. Plusieurs méthodes d'alertes sont disponibles.

Les alertes de messagerie peuvent vous être envoyées directement ou être acheminées vers une application de gestion centralisée, telle que :

- McAfee® ePolicy Orchestrator™ (ePO)
- Xerox® CentreWare ® Web
- Xerox® Device Manager (Gestionnaire de périphériques)

Pour plus d'informations sur McAfee ePO et la commande intégrée McAfee, rendez-vous sur [www.](http://www.mcafee.com) [mcafee.com.](http://www.mcafee.com)

#### <span id="page-6-0"></span>Définition du niveau de sécurité

Si vous ne possédez pas la Commande intégrée McAfee, Xerox recommande de laisser le niveau de sécurité à la valeur par défaut, Sécurité avancée.

La Commande intégrée McAfee comporte deux niveaux de sécurité :

- Sécurité avancée
- Contrôle d'intégrité

**Remarque :** Ne définissez le niveau de sécurité que si nécessaire. L'imprimante est fournie de série avec un niveau de sécurité avancée qui suffit dans la plupart des cas.

- 1. Sur le serveur Web intégré de la multifonctions, cliquez sur **Propriétés > Sécurité**.
- 2. Cliquez sur **Commande intégrée McAfee**.
- 3. Pour activer les fonctions de commande intégrée McAfee et configurer les options de retour sur alerte, cliquez sur **Modifier**.
- 4. Pour définir le niveau de sécurité, sous Niveau de sécurité, sélectionnez **Sécurité avancée** ou **Contrôle d'intégrité**.
- 5. Si vous avez sélectionné Sécurité avancée comme niveau de sécurité, cliquez sur **Enregistrer**.
- 6. Si vous avez sélectionné Contrôle d'intégrité comme niveau de sécurité, cliquez sur **Suivant**, entrez la clé d'installation de fonction logicielle, puis cliquez sur **Appliquer**.

**Remarque :** L'imprimante redémarre lorsque vous modifiez le paramètre de niveau de sécurité. Ce processus peut prendre plusieurs minutes.

#### <span id="page-7-0"></span>Définition des options d'alerte

Vous pouvez configurer l'imprimante de manière à être averti en cas d'événement de sécurité. Pour définir les options d'alerte :

- 1. Sur le serveur Web intégré de la multifonctions, cliquez sur **Propriétés > Sécurité**.
- 2. Cliquez sur **Commande intégrée McAfee**.
- 3. Pour configurer les options de retour sur alerte, cliquez sur **Modifier**.
- 4. Pour configurer l'imprimante de manière à envoyer des alertes de messagerie :
	- a. Sous Localement sur le périphérique, cliquez sur **Alertes de messagerie**, puis sur **Enregistrer**.
	- b. En regard de Alertes de messagerie, sous Actions, cliquez sur **Modifier**.
	- c. Sous Adresses groupe de destinataires, entrez une adresse électronique valable pour chaque groupe applicable, 1, 2 ou 3.
	- d. Pour chaque groupe doté d'une adresse électronique, sélectionnez **Activer groupe**.
	- e. Sous Préférences du groupe destinataire, pour Commande intégrée McAfee, sélectionnez chaque groupe pour lequel vous souhaitez recevoir des alertes : **Groupe 1**, **Groupe 2** et **Groupe 3**.
	- f. Cliquez sur **Appliquer**.
	- g. À l'invite, cliquez sur **OK**.
- 5. Configurez votre méthode de retour d'alerte.
	- Pour permettre à l'imprimante d'envoyer des alertes au serveur McAfee ePolicy Orchestrator, sous Solutions à distance McAfee, sélectionnez **ePolicy Orchestrator Server de McAfee**.
	- Si vous utilisez Xerox<sup>®</sup> CentreWare<sup>®</sup> Web pour gérer vos imprimantes, vous pouvez y configurer les alertes de sécurité.
	- Si Xerox gère vos imprimantes, utilisez Xerox® Device Manager (gestionnaire de périphériques) pour envoyer des alertes de sécurité à partir des imprimantes enregistrées.

**Remarque :** Lorsque les fonctions Commande intégrée McAfee sont activées, l'imprimante enregistre également les événements de sécurité dans le journal d'audit.

# <span id="page-8-0"></span> $\bigg)$ Configuration d'alertes d'événements de sécurité McAfee ePO

Ce chapitre contient :

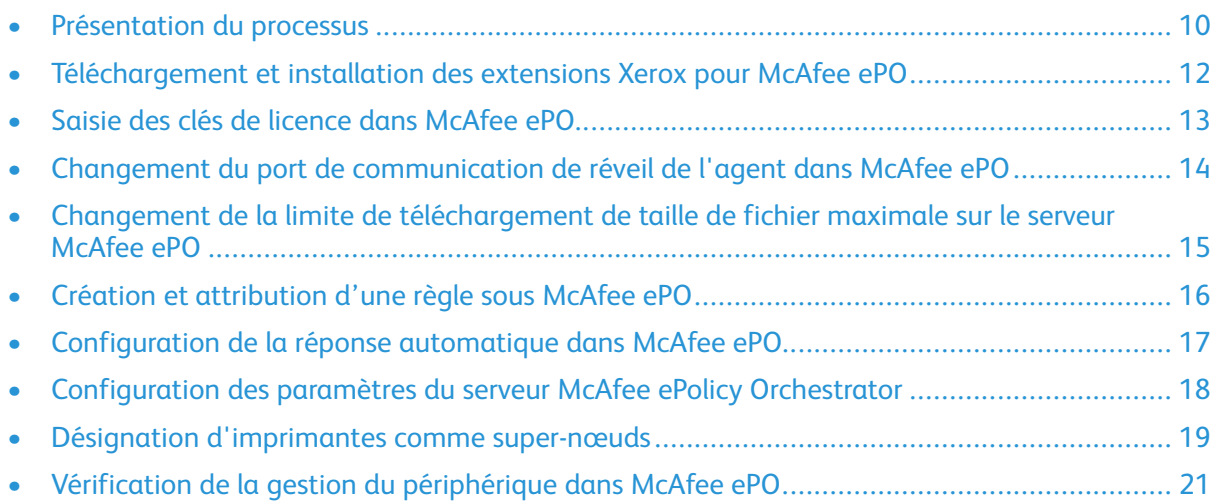

#### <span id="page-9-0"></span>Présentation du processus

Cette présentation décrit les étapes nécessaires, répertoriées dans un ordre spécifique, pour configurer les alertes de sécurité dans McAfee ePO.

#### <span id="page-9-1"></span>Configuration d'alertes d'événement de sécurité dans McAfee ePO

Pour configurer les alertes de sécurité dans McAfee ePO, suivez les étapes suivantes dans l'ordre indiqué ci-dessous :

- 1. Achetez et installez le logiciel du serveur McAfee ePO. Pour plus d'informations, contactez un représentant McAfee ou rendez-vous sur le site [www.mcafee.com.](http://www.mcafee.com)
- 2. Microsoft .NET Framework est requis pour les extensions Xerox® pour McAfee ePO. Téléchargez et installez Microsoft .NET Framework 4.0 ou une version plus récente. Pour plus d'informations, rendez-vous sur le site [www.microsoft.com](http://www.microsoft.com).

**Remarque :** La version de .NET requise dépend du serveur SQL utilisé dans le serveur ePO.

**Remarque :** Si vous ne suivez pas ces étapes, le message **Erreur-2** s'affiche lorsque vous ouvrez l'extension des imprimantes multifonctions Xerox.

- 3. Téléchargez et installez des extensions Xerox® pour McAfee ePO. Pour plus d'informations, reportez-vous à la section [Téléchargement](#page-11-0) et installation des extensions Xerox pour McAfee [ePO.](#page-11-0)
- 4. Fournissez les clés de licence dans McAfee ePO. Pour plus d'informations, reportez-vous à la section Saisie des clés de licence dans [McAfee](#page-12-0) ePO.
- 5. Pour vous assurer que l'imprimante peut communiquer avec votre serveur McAfee ePO, changez le port de communication de réveil de l'agent par défaut dans McAfee ePO. Pour plus d'informations, reportez-vous à la section Changement du port de [communication](#page-13-0) de réveil de l'agent dans [McAfee](#page-13-0) ePO.
- 6. Pour permettre les mises à jour logicielles des imprimantes, changez la limite de téléchargement de taille de fichier maximale sur le serveur McAfee ePO. La limite de téléchargement de taille de fichier maximale doit être supérieure à la taille des fichiers de mise à jour logicielle des imprimantes Xerox®. Pour plus d'informations, reportez-vous à la section Changement de la limite de [téléchargement](#page-14-0) de taille de fichier maximale sur le serveur [McAfee](#page-14-0) ePO.
- 7. Assurez-vous que les alertes d'événement de sécurité sont envoyées lorsqu'elles se produisent plutôt qu'à intervalles réguliers. Créez une stratégie de sécurité, puis associez-la à vos imprimantes Xerox® sous McAfee ePO. Pour plus d'informations, reportez-vous à la section Création et [attribution](#page-15-0) d'une règle sous McAfee ePO.
- 8. Pour garantir la réception automatique de courriers électroniques en cas d'alertes de sécurité, configurez la réponse automatique dans McAfee ePO. Pour plus d'informations, reportez-vous à la section [Configuration](#page-16-0) de la réponse automatique dans McAfee ePO.
- 9. Dans le serveur Web intégré de l'imprimante multifonctions, fournissez les informations concernant votre serveur McAfee ePO sur la page Commande intégrée McAfee. Pour plus d'informations, reportez-vous à la section [Configuration](#page-17-0) des paramètres du serveur McAfee ePolicy [Orchestrator.](#page-17-0)
- 10. Désignez les imprimantes comme super-noeuds sur votre réseau. Pour plus d'informations, reportez-vous à la section Désignation [d'imprimantes](#page-18-0) comme super-nœuds.
	- 10 Commande intégrée McAfee® Guide de configuration McAfee® ePO™
- 11. Assurez-vous que le périphérique est géré dans McAfee ePO. Pour plus d'informations, reportez-vous à la section Vérification de la gestion du [périphérique](#page-20-0) dans McAfee ePO.
- 12. Configurez le serveur proxy McAfee ePO. Pour plus d'informations, reportez-vous à la section [Configuration](#page-23-0) du serveur proxy McAfee ePO.

#### <span id="page-11-0"></span>Téléchargement et installation des extensions Xerox pour McAfee ePO

- 1. Recherchez, puis téléchargez les extensions Xerox®. Les extensions se trouvent dans un fichier **. zip**.
	- a. Pour accéder au site Web d'assistance Xerox®, ouvrez un navigateur Web, puis saisissez [www.xerox.com/office/support.](http://www.office.xerox.com/cgi-bin/printer.pl?APP=%3cSelect%20Value%3e&Page=Color&PgName=tech&Language=English)
	- b. Pour accéder à la page d'assistance correspondant à votre périphérique, dans le champ Rechercher, tapez votre modèle de périphérique, puis appuyez sur **Entrée**.
	- c. Dans la liste des résultats correspondant à votre périphérique, cliquez sur **Pilotes et téléchargements**.
	- d. À partir du menu déroulant de votre système d'exploitation, sélectionnez le système d'exploitation de votre serveur.

**Remarque :** Assurez-vous que vous sélectionnez le système d'exploitation de votre serveur, et non celui de votre ordinateur.

- e. Sous Utilitaires et applications, cliquez sur **Extension pour McAfee ePolicy Orchestrator (ePO)**.
- f. Lisez le contrat de licence de l'utilisateur final, puis cliquez sur **Accepter**.
- 2. Ouvrez le fichier **.zip**, puis placez les deux fichiers d'extension compressés dans un dossier temporaire. N'ouvrez pas les fichiers d'extension **.zip**.
- 3. Installez les fichiers d'extension **.zip** dans McAfee ePO.
	- a. Accédez à l'interface Web McAfee ePO à l'adresse https://nomserveur.domain:8443.
	- b. Accédez à **Menu > Logiciels > Extensions**.
	- c. Dans l'angle supérieur gauche, cliquez sur **Installer extension**.
	- d. Accédez au dossier temporaire, sélectionnez un fichier d'extension **.zip**, puis ouvrez-le.
	- e. Cliquez sur **OK**.
		- **Remarque :** Si un message s'affiche pendant l'installation indiquant que l'extension de l'agent Solidcore est déjà installé, désinstallez l'extension actuelle. Une fois l'installation terminée, réinstallez le logiciel fourni par Xerox et procédez à la mise à jour de l'extension de l'agent Solidcore. Pour plus d'informations, reportez-vous à la section Suppression et [réinstallation](#page-25-0) des extensions McAfee ePO.
	- f. Installez l'autre fichier d'extension **.zip**.
- 4. Pour poursuivre la configuration d'alertes de sécurité, passez à Saisie des clés de [licence](#page-12-0) dans [McAfee](#page-12-0) ePO.

#### <span id="page-12-0"></span>Saisie des clés de licence dans McAfee ePO

- 1. Accédez à l'interface Web McAfee ePO à l'adresse https://nomserveur.domain:8443.
- 2. Accédez à **Menu > Configuration > Paramètres du serveur**.
- 3. Cliquez sur **Solidcore**.
- 4. Dans le coin inférieur droit, cliquez sur **Modifier**.
- 5. Saisissez les clés de licence suivantes :
	- Commande de changement : XL17-ZCWK-K7E2-9PZY-OT6V
	- Commande d'application : ZM7H-FX52-3SFL-TR5Z-MAG3
	- Contrôle d'intégrité : K5DA-AG51-5AR3-OB99-WTDG
- 6. Cliquez sur **Enregistrer**.
- 7. Pour poursuivre la configuration d'alertes de sécurité, passez à [Changement](#page-13-0) du port de [communication](#page-13-0) de réveil de l'agent dans McAfee ePO.

#### <span id="page-13-0"></span>Changement du port de communication de réveil de l'agent dans McAfee ePO

- 1. Accédez à l'interface Web McAfee ePO à l'adresse https://nomserveur.domain:8443.
- 2. Accédez à **Menu > Configuration > Paramètres du serveur**.
- 3. Cliquez sur **Ports**.
- 4. Dans le coin inférieur droit, cliquez sur **Modifier**.
- 5. En regard de Agent wake-up communication port (Port de communication de réveil de l'agent), tapez **8083** ou tout port inutilisé autre que le port par défaut, 8081.
- 6. Cliquez sur **Enregistrer**.
- 7. Pour poursuivre la configuration d'alertes de sécurité, passez à [Changement](#page-14-0) de la limite de [téléchargement](#page-14-0) de taille de fichier maximale sur le serveur McAfee ePO.

#### <span id="page-14-0"></span>Changement de la limite de téléchargement de taille de fichier maximale sur le serveur McAfee ePO

- 1. Connectez-vous au serveur McAfee ePO, puis accédez à C: \Program Files (x86) \McAfee\ePolicy Orchestrator\Server\conf\orion.
- 2. À l'aide d'une application d'éditeur de texte, ouvrez le fichier **orion.properties**.
- 3. Remplacez le texte orion.upload.max.size=90000000 par orion.upload.max. size=500000000.
- 4. Enregistrez le fichier texte.
- 5. Redémarrez le serveur ePO.
- 6. Pour poursuivre la configuration d'alertes de sécurité, passez à Création et [attribution](#page-15-0) d'une règle sous [McAfee](#page-15-0) ePO.

#### <span id="page-15-0"></span>Création et attribution d'une règle sous McAfee ePO

- 1. Accédez à l'interface Web McAfee ePO à l'adresse https://nomserveur.domain:8443.
- 2. Accédez à **Menu > Stratégies > Catalogue de stratégies**.
- 3. Sélectionnez **McAfee Agent** en regard de Product (Produit).
- 4. Sélectionnez **Général** en regard de Category (Catégorie).
- 5. Pour créer la stratégie, sous la colonne Actions, cliquez sur **Dupliquer** en regard de Ma valeur par défaut.
	- a. En regard de Name (Nom), tapez **MFP Agent**.
	- b. En regard de Notes, tapez **For Xerox endpoints** (Pour points de terminaison Xerox).
	- c. Cliquez sur **OK**.
- 6. Pour modifier la stratégie, sous Nom, cliquez sur **Agent MFP**.
- 7. Cliquez sur l'onglet **Events** (Événements).
	- a. Si elle n'est pas déjà sélectionnée, sélectionnez l'option **Activer la transmission d'événements prioritaires**.
	- b. En regard de Forward events with a priority equal or greater than (Transmettre les événements avec une priorité égale ou supérieure à), sélectionnez **Informational** (Informations).
	- c. En regard de Interval between uploads (Intervalle entre téléchargements), tapez **1**.
	- d. En regard de Maximum number of events per upload (Nombre maximal d'événements par téléchargement), tapez **20**.
	- e. Cliquez sur **Enregistrer**.
- 8. Accédez à **Menu > Policy (Règles) > Policy Assignment Rules** (Règles d'attribution de stratégies).
- 9. Cliquez sur **Nouvelle règle d'attribution**.
	- a. En regard de Name (Nom), tapez **MFP Agent**.
	- b. Cliquez sur **Suivant**.
	- c. Cliquez sur **Add Policy** (Ajouter une stratégie).
	- d. Sous Produit, sélectionnez **Agent McAfee**, sous Catégorie, sélectionnez **Général**, puis sous Stratégie, sélectionnez votre nouvelle stratégie **Agent MFP**.
	- e. Cliquez sur **Suivant**.
	- f. Sous Available Properties (Propriétés disponibles), cliquez sur **Tag** (Balise).
	- g. Sous Comparaison, cliquez sur **Contient la balise**.
	- h. Sous Valeur, sélectionnez **Multifonctions Xerox**.
	- i. Cliquez sur **OK**.
	- j. Cliquez sur **Suivant**.
- 10. Cliquez sur **Enregistrer**.
- 11. Pour poursuivre la configuration d'alertes de sécurité, passez à [Configuration](#page-16-0) de la réponse [automatique](#page-16-0) dans McAfee ePO.
	- 16 Commande intégrée McAfee® Guide de configuration McAfee® ePO™

#### <span id="page-16-0"></span>Configuration de la réponse automatique dans McAfee ePO

Pour que les administrateurs de sécurité puissent recevoir des notifications électroniques automatiques, installez la fonction de réponse automatique. Ces notifications sont envoyées chaque fois que la commande intégrée McAfee détecte un événement de sécurité sur un périphérique Xerox. Une fois installé, ce système de réponses s'applique à tous les périphériques qui dépendent du serveur EPO. Les événements qui déclenchent une réponse automatisée par alerte de multifonctions Xerox sont : Refus de lecture, d'écriture ou d'exécution du fichier.

Par défaut, la réponse automatique est désactivée. Pour l'activer, une adresse électronique valide doit être ajoutée par un administrateur de sécurité.

Pour ajouter une adresse électronique et activer la réponse :

- 1. Dans McAfee ePO, sélectionnez **Menu > Automatisation > Réponse automatique**.
- 2. Cliquez sur **Nouvelle réponse**.
	- a. En regard de Nom, tapez **Alertes MFP Xerox**.
	- b. En regard de Description, tapez **Threat Events (Événements de menace)**.
	- c. Sous Event Group (Groupe d'événements), sélectionnez **Événements Solidcore**.
	- d. Sous Type d'événement, sélectionnez **Client Events (Événements clients)**.
	- e. Sous État, sélectionnez **Enabled (Activé(e))**.
	- f. Cliquez sur **Suivant**.
- 3. Cliquez sur **Événement**.
	- a. Sous Valeur, sélectionnez **File Created (Fichier créé)**, **File Deleted (Fichier supprimé)**, **File Modified (Fichier modifié)**, **Execution Denied (Exécution refusée)** et **File Read Denied (Lecture du fichier refusée)**, puis cliquez sur l'icône Plus (**+**) pour créer une ligne.
	- b. Sous Destinataires, saisissez les adresses électroniques.
	- c. Cliquez sur **Suivant**, puis sur **Enregistrer**.
- 4. Sous Aggregation (Agrégation), pour Throttling (Limitation), sélectionnez **Trigger this response if multiple events occur every 1 hour (Déclencher cette réponse si plusieurs événements se produisent toutes les heures)**.
- 5. Sous l'onglet Actions, sélectionnez **Envoyer un courrier électronique**.
- 6. Cliquez sur **Suivant**, puis sur **Enregistrer**.
- 7. Pour poursuivre la configuration d'alertes de sécurité, passez à [Configuration](#page-17-0) des paramètres du serveur McAfee ePolicy [Orchestrator.](#page-17-0)

#### <span id="page-17-0"></span>Configuration des paramètres du serveur McAfee ePolicy Orchestrator

- 1. Sur le serveur Web intégré de la multifonctions, cliquez sur **Propriétés > Sécurité**.
- 2. Cliquez sur **Commande intégrée McAfee**.
- 3. Sur la page Commande intégrée McAfee, en regard de Niveau de sécurité périphérique, cliquez sur **Modifier**.
- 4. Sélectionnez **ePolicy Orchestrator Server de McAfee**, puis cliquez sur **Enregistrer**.
- 5. Sélectionnez **ePolicy Orchestrator Server de McAfee**, puis cliquez sur **Modifier**.
- 6. Sélectionnez un type d'adresse. Saisissez l'adresse ou le nom d'hôte de votre serveur au format correct et changez le numéro du port par défaut si nécessaire.
- 7. Sous Nom d'utilisateur, indiquez le nom sous lequel l'imprimante accède à l'application du serveur McAfee ePO.
- 8. Saisissez le mot de passe, puis saisissez-le une nouvelle fois pour confirmer.
- 9. Cliquez sur **Enregistrer**.
- 10. Pour poursuivre la configuration d'alertes de sécurité, passez à Désignation [d'imprimantes](#page-18-0) comme [super-nœuds](#page-18-0).

#### <span id="page-18-0"></span>Désignation d'imprimantes comme supernœuds

L'extension Xerox<sup>®</sup> pour McAfee ePO utilise jusqu'à trois imprimantes Xerox<sup>®</sup> en tant que supernœuds pour communiquer avec les autres imprimantes Xerox® qu'elle contrôle. Xerox recommande que plus d'une imprimante Xerox® soit désignée comme supernœud. Ainsi, en cas de dysfonctionnement et de mise hors ligne d'un super-nœud, McAfee ePO pourra utiliser les autres super-nœuds pour communiquer avec les autres imprimantes. La désignation d'imprimantes comme super-nœuds s'opère par l'ajout d'entrées spécifiques au serveur DNS.

#### **Remarque :**

- Vos imprimantes Xerox® et votre serveur McAfee ePO doivent utiliser le même serveur DNS.
- Suivez les étapes suivantes sur le serveur DNS, et non sur le serveur McAfee ePO.

Pour ajouter une entrée DNS, effectuez l'une des opérations suivantes :

#### <span id="page-18-1"></span>Ajout d'entrées DNS à un ou plusieurs domaines existants

Si votre réseau contient un nombre réduit de domaines, utilisez cette méthode pour ajouter des entrées DNS à chaque domaine.

- 1. Sur le serveur DNS, recherchez le domaine de chaque imprimante à désigner comme supernœud.
- 2. Pour chaque domaine, ajoutez des entrées pour tous les super-nœuds, puis nommez-les :
	- XeroxDiscoverySuperNode1
	- XeroxDiscoverySuperNode2
	- XeroxDiscoverySuperNode3

*P* Remarque : Les entrées de tous les supernœuds ne sont pas sensible à la casse.

- 3. Si le réseau fait appel à plusieurs serveurs DNS, répétez l'étape précédente pour tous les autres serveurs DNS.
- 4. Pour poursuivre la configuration d'alertes de sécurité, passez à [Vérification](#page-20-0) de la gestion du [périphérique](#page-20-0) dans McAfee ePO.

#### <span id="page-18-2"></span>Ajout d'entrées DNS à un seul nouveau domaine

Si votre réseau contient un nombre important de domaines, utilisez cette méthode pour ajouter des entrées DNS à un seul domaine.

- 1. Sur le serveur DNS, créez un domaine nommé **Xerox.local**. L'extension Xerox de McAfee ePO permet de rechercher un domaine de ce nom.
- 2. Sous Xerox.local, ajoutez des entrées pour chaque super-nœud, puis nommez-les :
	- XeroxDiscoverySuperNode1
	- XeroxDiscoverySuperNode2
	- XeroxDiscoverySuperNode3

Configuration d'alertes [d'événements](#page-8-0) de sécurité McAfee ePO

3. Pour poursuivre la configuration d'alertes de sécurité, passez à [Vérification](#page-20-0) de la gestion du [périphérique](#page-20-0) dans McAfee ePO.

#### <span id="page-20-0"></span>Vérification de la gestion du périphérique dans McAfee ePO

- 1. Dans McAfee ePO, cliquez sur **Arborescence système**.
- 2. Cliquez sur **Perdu et trouvé**.
- 3. Sous Préréglages, sélectionnez **Ce groupe et tous les sous-groupes**.
- 4. Vérifiez que le périphérique Xerox s'affiche.
- 5. Vérifiez que le périphrique Xerox est défini comme Géré sous État géré.
- 6. Dans la fenêtre McAfee ePO, sous Menu, sélectionnez **Tiers**, puis cliquez sur l'extension **Multifonctions Xerox**.
- 7. Pour un accès pratique à McAfee ePO, glissez-déposez l'icône d'extension **Multifonctions Xerox** dans la banière supérieure.
- 8. Pour poursuivre la configuration d'alertes de sécurité, passez à [Configuration](#page-23-0) du serveur proxy [McAfee](#page-23-0) ePO.

Configuration d'alertes [d'événements](#page-8-0) de sécurité McAfee ePO

## <span id="page-22-0"></span>Configuration du serveur proxy McAfee ePO

Ce chapitre contient :

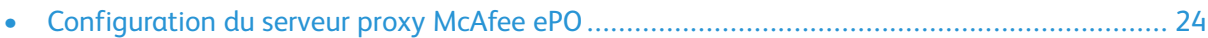

#### <span id="page-23-0"></span>Configuration du serveur proxy McAfee ePO

Si un serveur proxy est utilisé, il doit être configuré avec McAfee ePO.

- 1. Dans McAfee ePO, sous Menu, sélectionnez **Configuration**.
- 2. Sélectionnez **Paramètres serveur**.
- 3. Sélectionnez **Paramètres serveur proxy**.
- 4. Dans le coin inférieur droit, cliquez sur **Modifier**.
- 5. Sous Type, sélectionnez **Configurer paramètres serveur proxy manuellement**.
- 6. Sous Paramètres serveur proxy, configurez manuellement les paramètres pour qu'ils correspondent aux paramètres uniques de votre site.
- 7. Cliquez sur **Enregistrer**.
- 8. Redémarrez le serveur ePO.

**Remarque :** Si vous ne suivez pas ces étapes, le message **Erreur-2** s'affiche lorsque vous ouvrez l'extension des imprimantes multifonctions Xerox.

# $\overline{ }$

## <span id="page-24-0"></span>Suppression et réinstallation des extensions McAfee ePO

Ce chapitre contient :

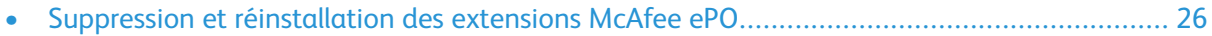

#### <span id="page-25-0"></span>Suppression et réinstallation des extensions McAfee ePO

Si un message s'affiche pendant l'installation indiquant que l'extension de l'agent Solidcore est déjà installé, désinstallez l'extension actuelle. Une fois l'installation terminée, réinstallez le logiciel fourni par Xerox et procédez à la mise à jour de l'extension de l'agent Solidcore. Ces deux étapes sont nécessaires à la mise à jour d'une version de logiciel plus récente.

- 1. Désinstallez le logiciel actuel.
- 2. Installez le logiciel fourni par Xerox.
- 3. Suivez toutes les étapes de configuration de la version du logiciel que vous venez d'installer.
- 4. Si elle est disponible, procédez à la mise à niveau vers la version la plus récente.

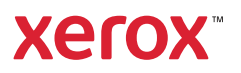